Mines Branch

# How to Submit an Exemption Certificate Application

# **TABLE OF CONTENTS**

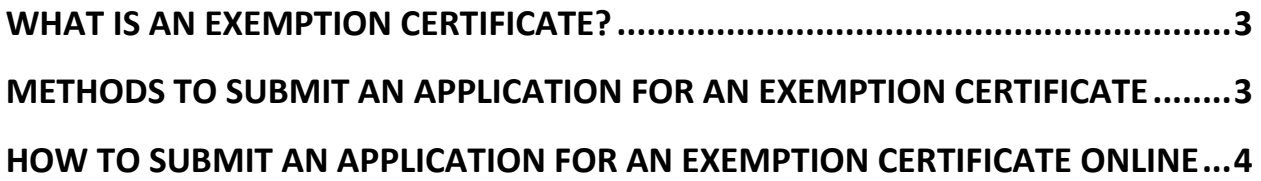

# Exemption Certificates

## <span id="page-2-0"></span>**What is an Exemption Certificate?**

Under Quarry Minerals Regulation MR65/92, a contractor who removes and uses Crown quarry minerals for public purposes is exempt from paying royalties.

This exemption applies to Public Agencies (e.g. Rural Municipalities), contractors and subcontractors on behalf of a public agency. By submitting an Exemption Certificate (EC), royalties for the quarry mineral removed will be exempt.

#### <span id="page-2-1"></span>**Methods to Submit an Application For An Exemption Certificate**

There are two methods to submit an application for an exemption certificate:

#### **Paper Form**

Contractors and subcontractors can fill out an Exemption Certificate form [\(http://www.gov.mb.ca/iem/mines/quarry/quarry\\_pdfs/mf1.pdf\)](http://www.gov.mb.ca/iem/mines/quarry/quarry_pdfs/mf1.pdf) detailing the return year; exempted quantity; material type; disposition number and the removal dates. This form must be verified and signed by the Authorized Issuing Person for the Public Agency that awarded the contract to the client.

A paper-based EC must be submitted with the quarry return in order to be exempt from paying the royalty.

#### **Online**

Mines Branch client with an iMaQs online user account can log into iMaQs and submit an application for an exemption certificate online. Please contact the Mines Branch for information on how to use iMaQs.

After logging in to iMaQs, you will be asked to enter the EC details such as return year; exempted quantity, material type, and the removal dates.

There is no more need to go in-person with a paper form of the EC for the Authorized Issuing Person to verify and sign the exemption certificate. When the EC is submitted, a notification email is automatically sent to the public agency representative. The Public Agency Rep will review the EC details and can either approve or reject the EC. You, as the submitter, will receive an email notice after the public agency representative has approved or rejected the EC. If the EC is rejected, the reason for the rejection will be included in the email.

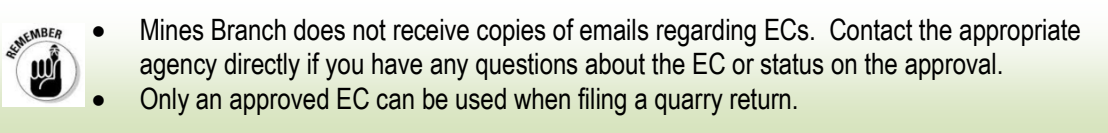

Below are the step-by-step instructions on How to Submit an Exemption Certificate Online.

### <span id="page-3-0"></span>**How to Submit an Application for an Exemption Certificate Online**

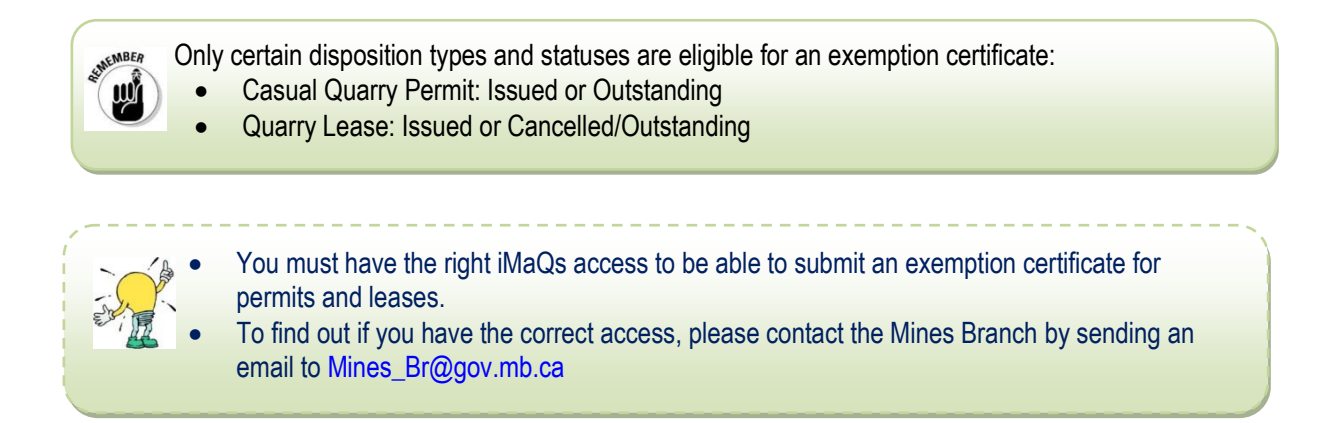

#### **Step 1:** Click **Launch iMaQs** to log in.

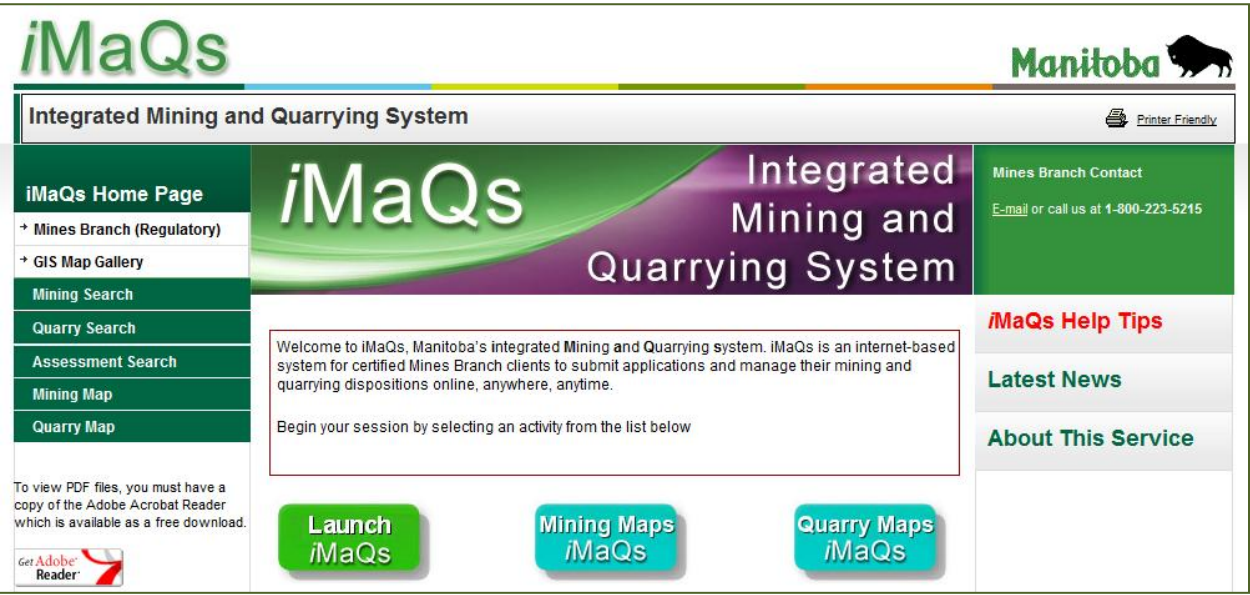

**Step 2:** Go to Quarry Management > Exemption Certificate Submission

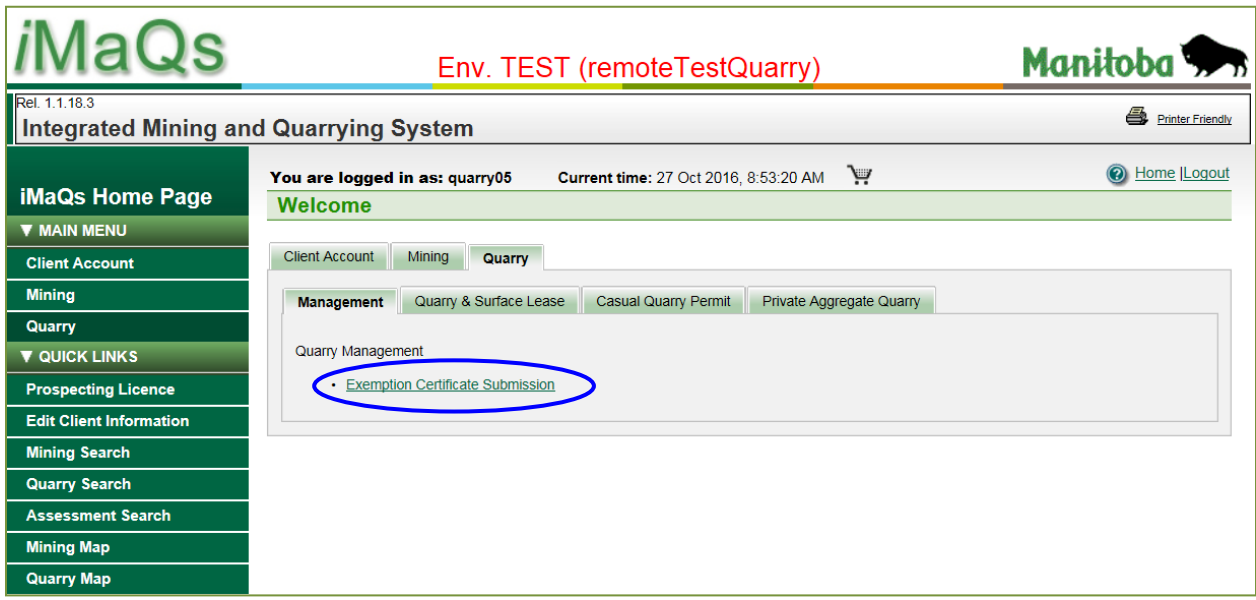

**Step 3:** Select Holder from the drop-down. A *Holder* is the owner of the permit or lease to which the exemption certificate will be applied when submitting a quarry return. Click **Next**.

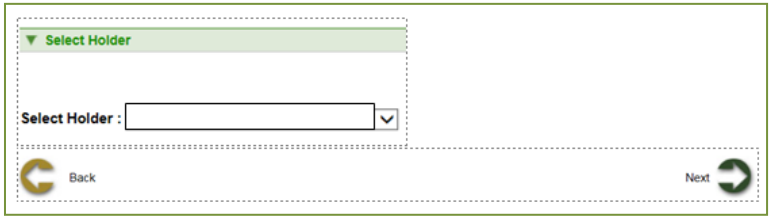

This is the Exemption Certificate Main Page. Most of the time, you will see two tables display. The first table will list all exemption certificate submissions that are waiting for a Public Agency to approve. If there are no exemption certificates for approval this table will not appear. These pending EC submissions can be edited by clicking the "**Amend**" button.

The second table lists exemption certificate submissions that have been approved. Like the first table, if there were no certificates applied for and approved, this table will not show up. These ECs are ready to be applied when filing a quarry return. All approved ECs are final and cannot be amended.

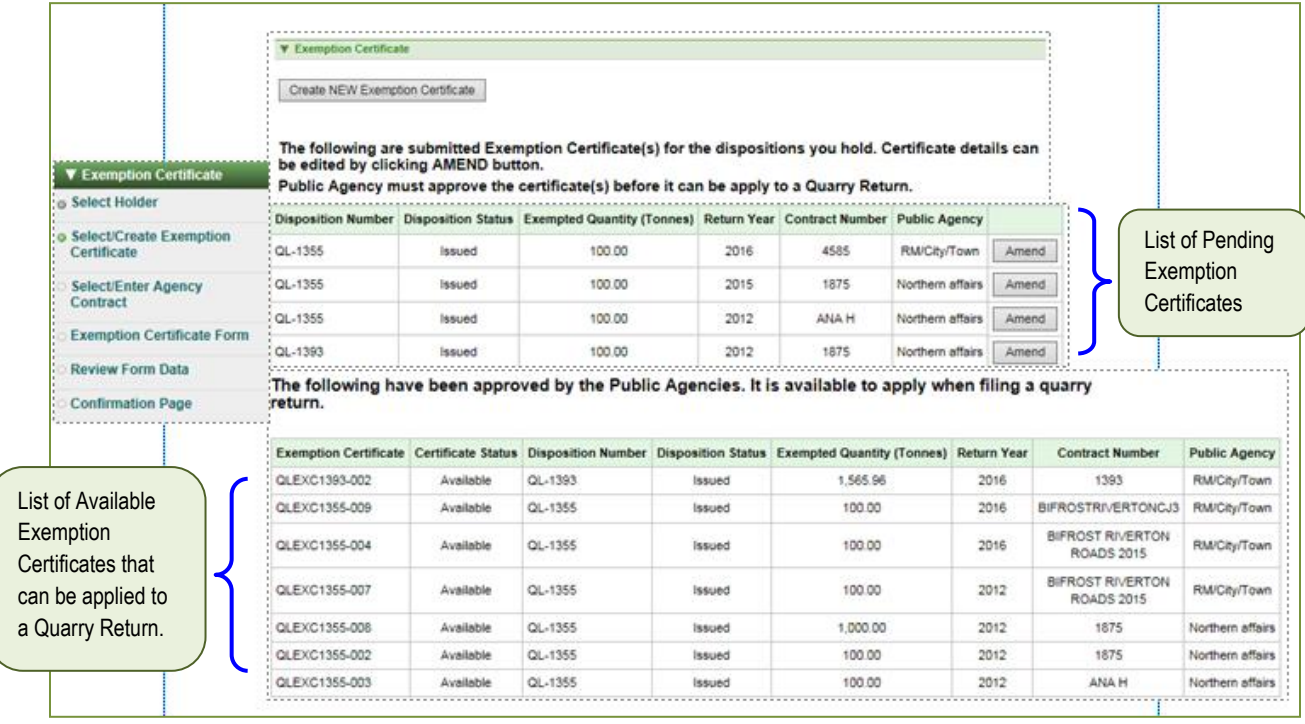

**Exemption Certificate Main Page**

**Step 4:** To submit a new exemption certificate, click

Create NEW Exemption Certificate

**Step 5:** Enter the Contract Information. First, select the Public Agency from the drop-down list. Depending on which public agency was selected, another drop-down will open. (Example: Public Agency RM/City/Town was selected. This second drop-down lists all RMs, cities and towns in Manitoba. Select the specific RM or City or Town from the list)

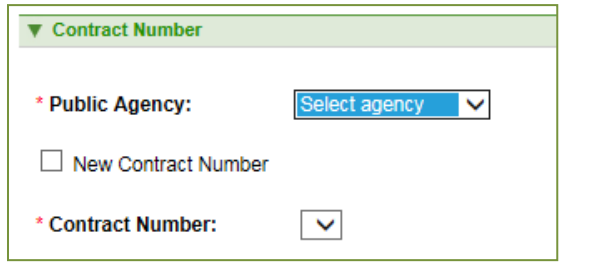

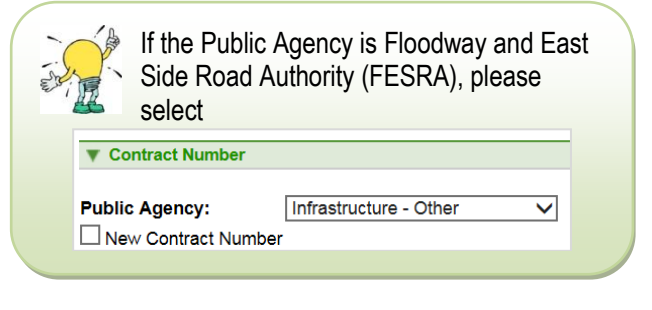

**Step 6:** iMaQs will open a drop-down listing all the existing contract numbers for that specific public agency**. It is very important to enter the correct contract number for each EC submission.** 

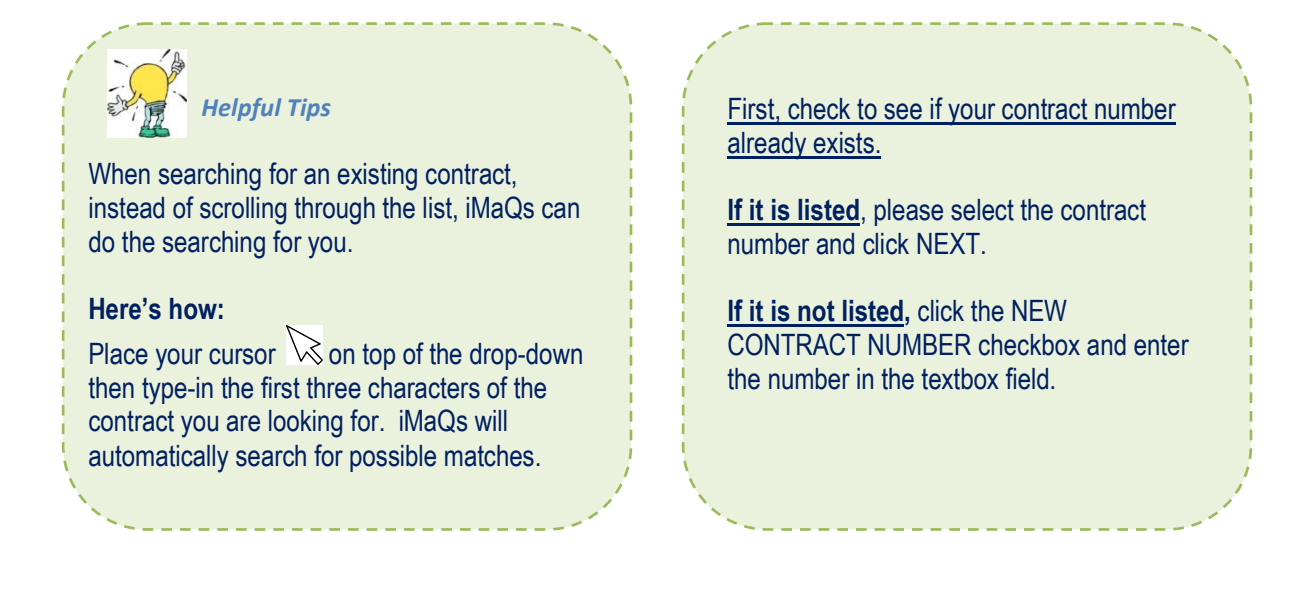

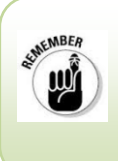

There may be instances when iMaQs will not allow you to use a contract number. This means the contract number has been used in a Pending Exemption Certificate waiting Public Agency approval. If the Public Agency approves the pending EC, that contract number can be used for subsequent EC submissions.

**Step 7:** Enter the Disposition Number the exemption certificate is being created for. Click **Find Disposition**.

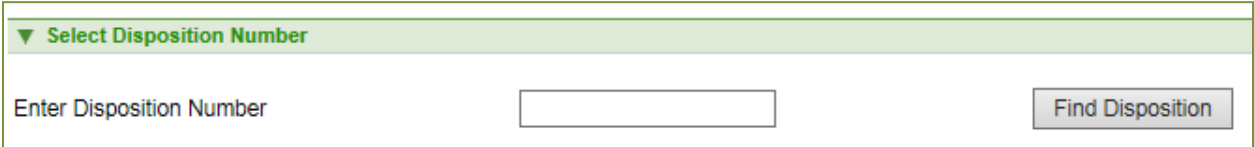

**Step 8:** Enter the Exemption Certificate Details: Return Year, Exempted Quantity, Start and End Removal Dates, and Crown Quarry Material. Click **Next**.

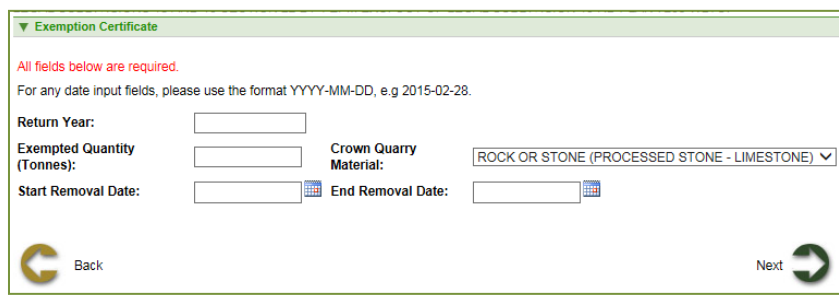

If a Quarry Lease has more than one material, you must submit separate Exemption Certificate applications for each type of material.

It is important to enter the correct Return Year for which you intend to use the Exemption Certificate. Please contact Mines Branch if you have any questions.

iMaQs will display a confirmation message to let you know the submission was successful. An email is sent to you for your records and a copy is sent to the Public Agency who will review the EC details. You will receive an email after the Public Agency either accepts or rejects the application. When the EC submission is approved, you may apply the exemption when filing your quarry return.

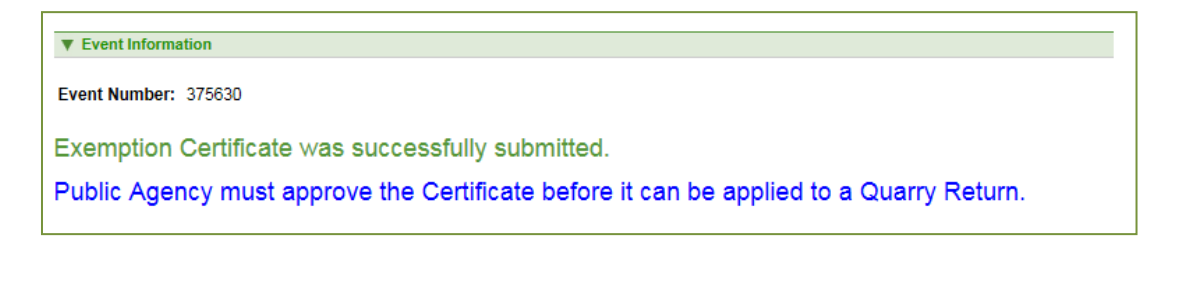

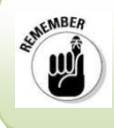

MBER

Please contact the Public Agency for any questions about your Exemption Certificate Submissions.